# **brother**

Прежде чем приступить к работе с устройством, необходимо настроить аппаратные средства и инсталлировать драйвер. Перед тем как начать настройку устройства и инсталляцию драйвера и программного обеспечения внимательно прочитайте это «Руководство по быстрой установке» и следуйте изложенным в нем простым инструкциям.

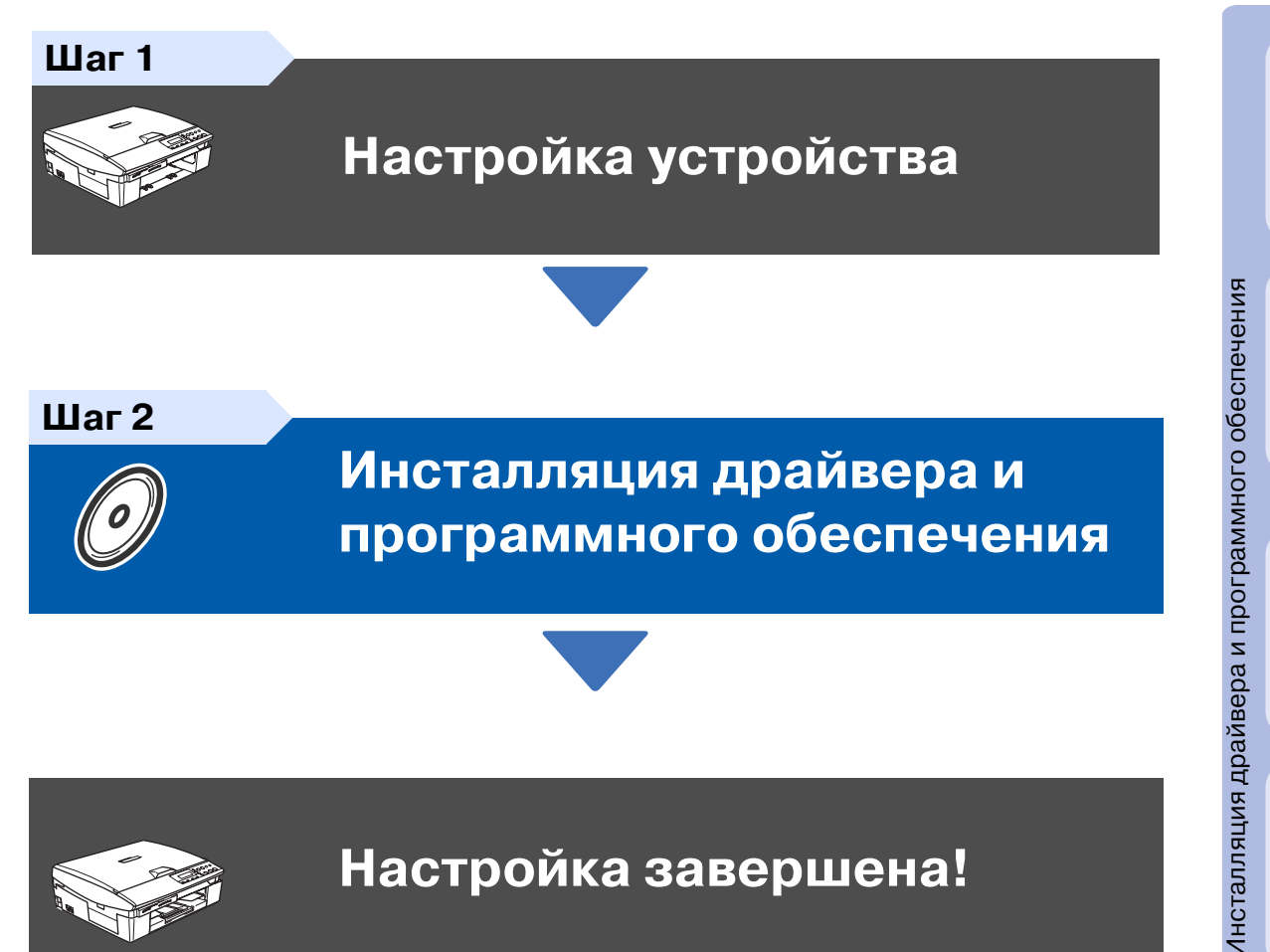

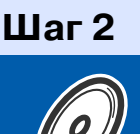

## Инсталляция драйвера и программного обеспечения

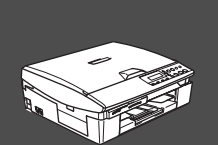

### Настройка завершена!

Для получения информации о последних драйверах и поиска наилучшего решения своей проблемы или получения ответа на свой вопрос обратитесь в Центр решения проблем компании Brother непосредственно из драйвера или посетите сайт http://solutions.brother.com

Храните данное Руководство по быстрой установке, Руководство пользователя и прилагаемый компакт-диск в удобном месте, для того чтобы в любое время иметь возможность быстро и легко получить всю необходимую информацию.

#### $\mathcal{L}_{\mathcal{A}}$ **Предупреждение**

Указывает предупреждения, которые следует соблюдать во избежание возможных травм.

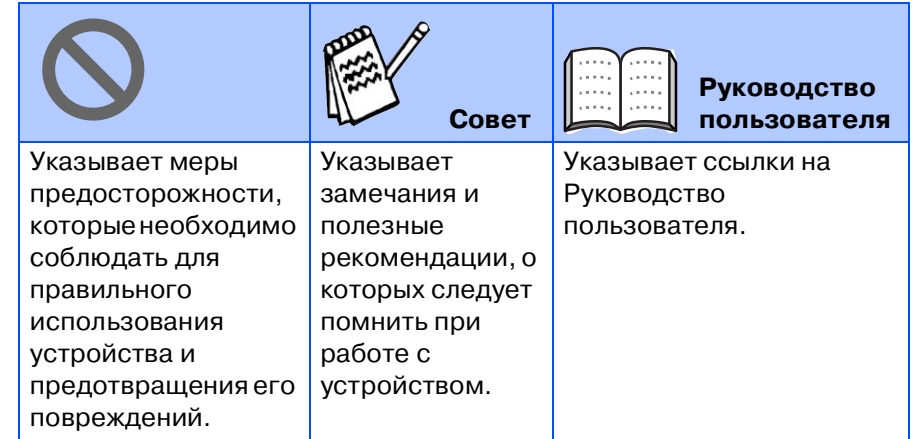

## ■ **Подготовка к работе**

### **Содержимое упаковки**

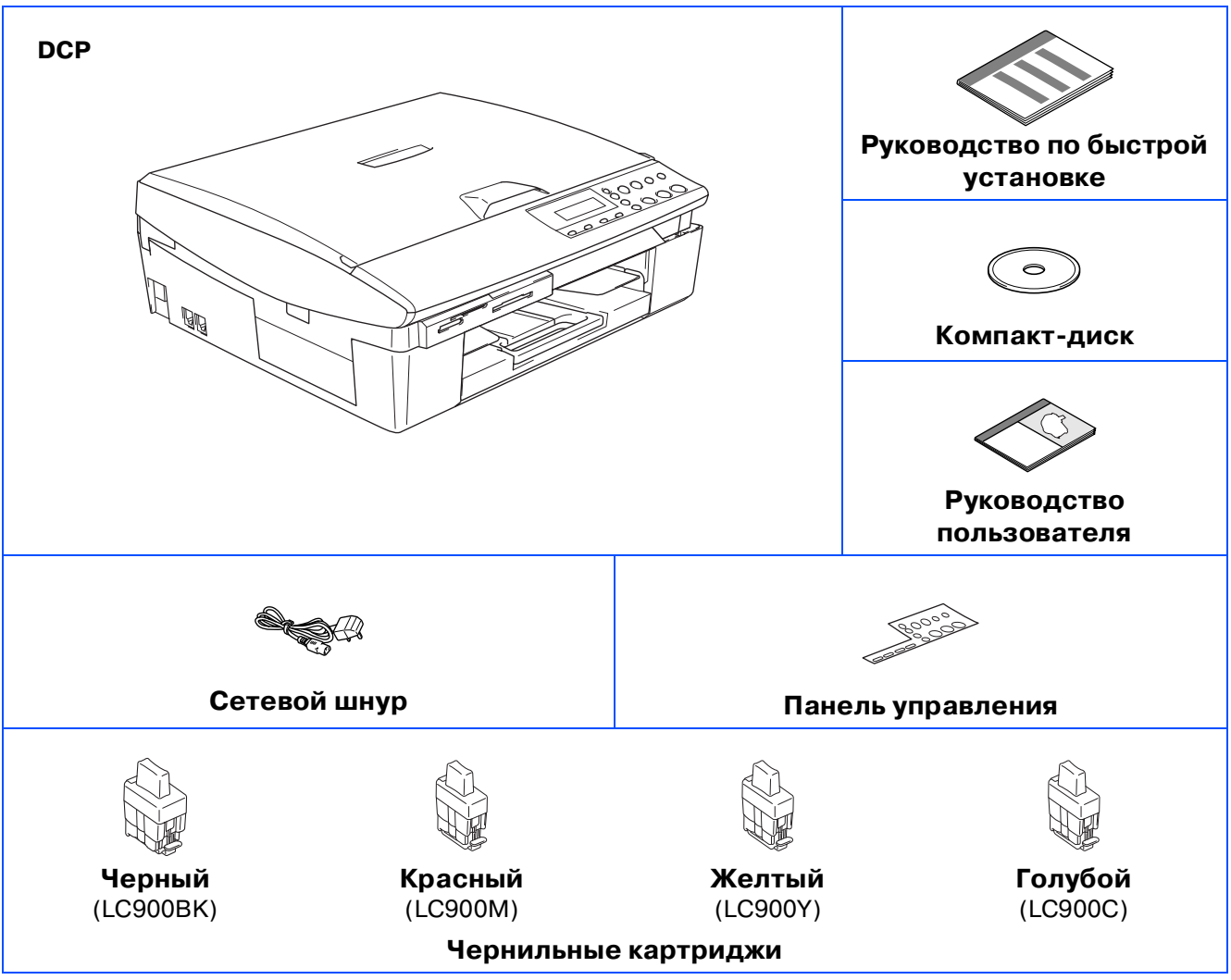

Для разных стран содержимое упаковки может быть разным. Сохраните все упаковочные материалы и коробку.

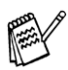

Если устройство подключается через USB-порт:

- Интерфейсный кабель не входит в стандартный комплект поставки. Необходимо приобрести соответствующий интерфейсный кабель USB 2.0.
- Кабель USB 2.0 должен иметь длину не более 2 метров.
- Устройство оснащено полноскоростным интерфейсом USB 2.0. Этот интерфейс совместим с высокоскоростным интерфейсом USB 2.0; однако, максимальная скорость передачи данных по нему составляет 12 Мбит/с. Кроме того, устройство можно подключать к компьютеру, оснащенному интерфейсом USB 1.1.

### **Панель управления**

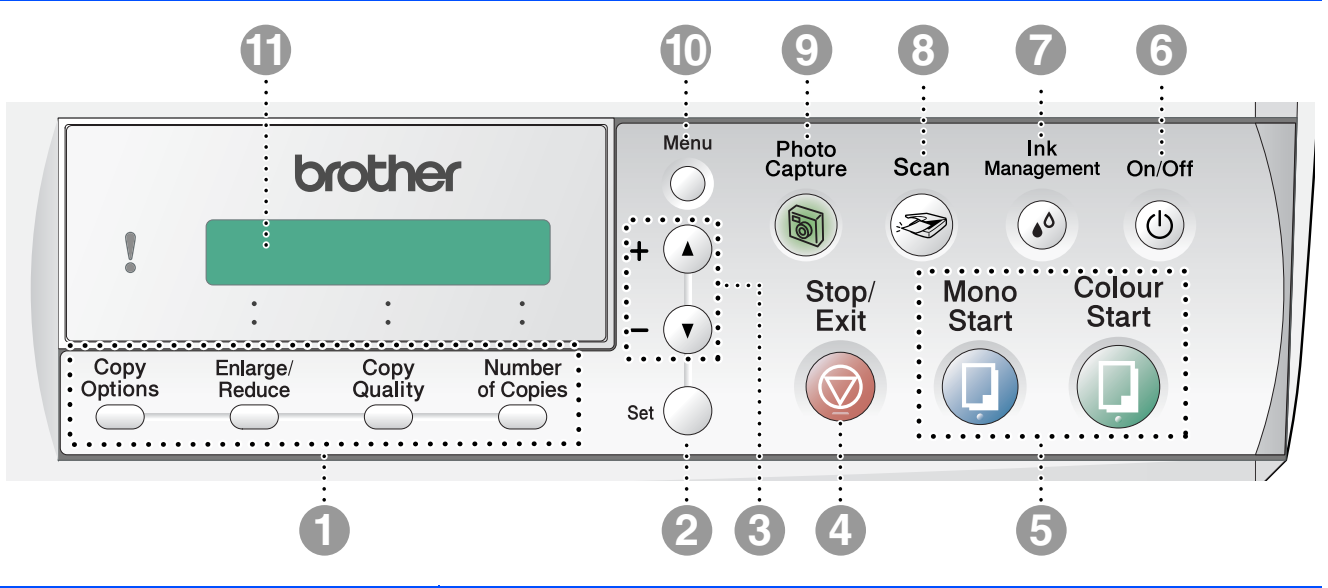

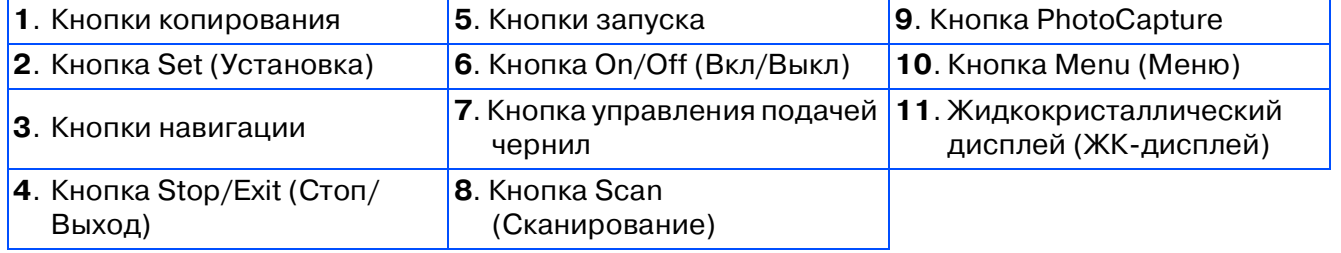

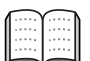

Более подробная информация о панели управления представлена в Руководстве пользователя, Глава 1, раздел «Описание компонентов панели управления».

#### **Настройка устройства Шаг 1**

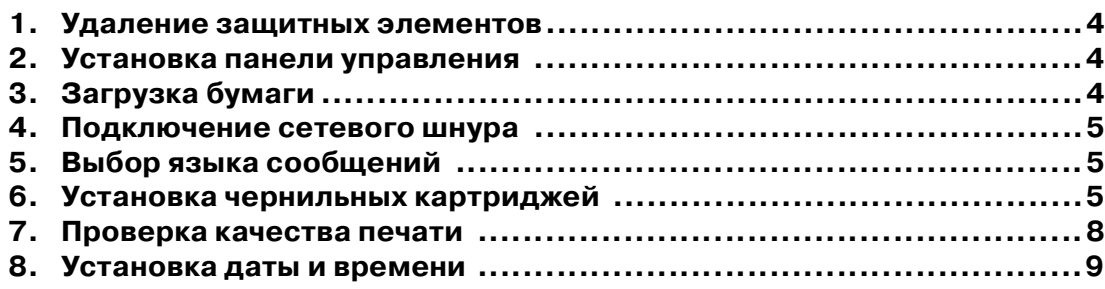

#### **Шаг 2**

### **Инсталляция драйвера и программного обеспечения**

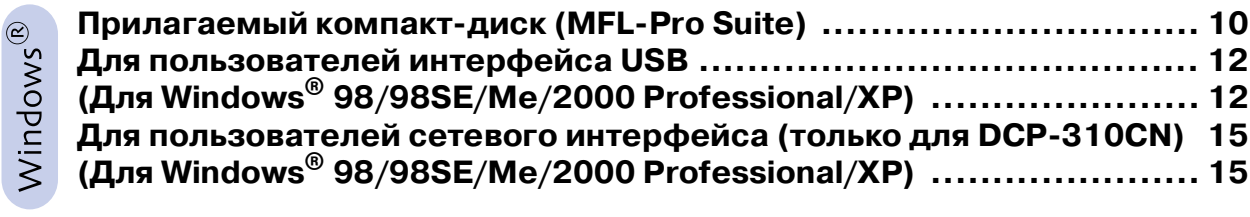

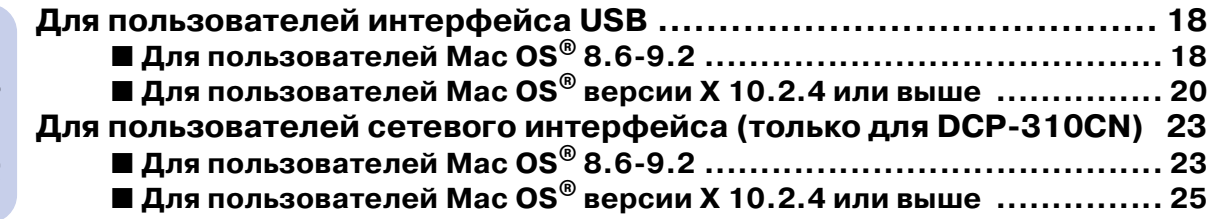

### ■ Для сетевых пользователей (только для DCP-310CN)

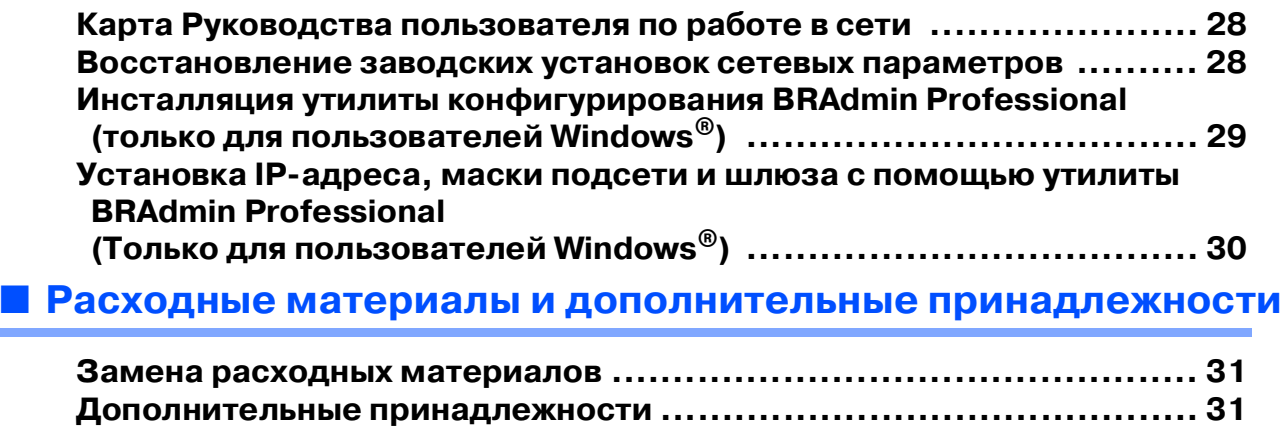

<span id="page-5-0"></span>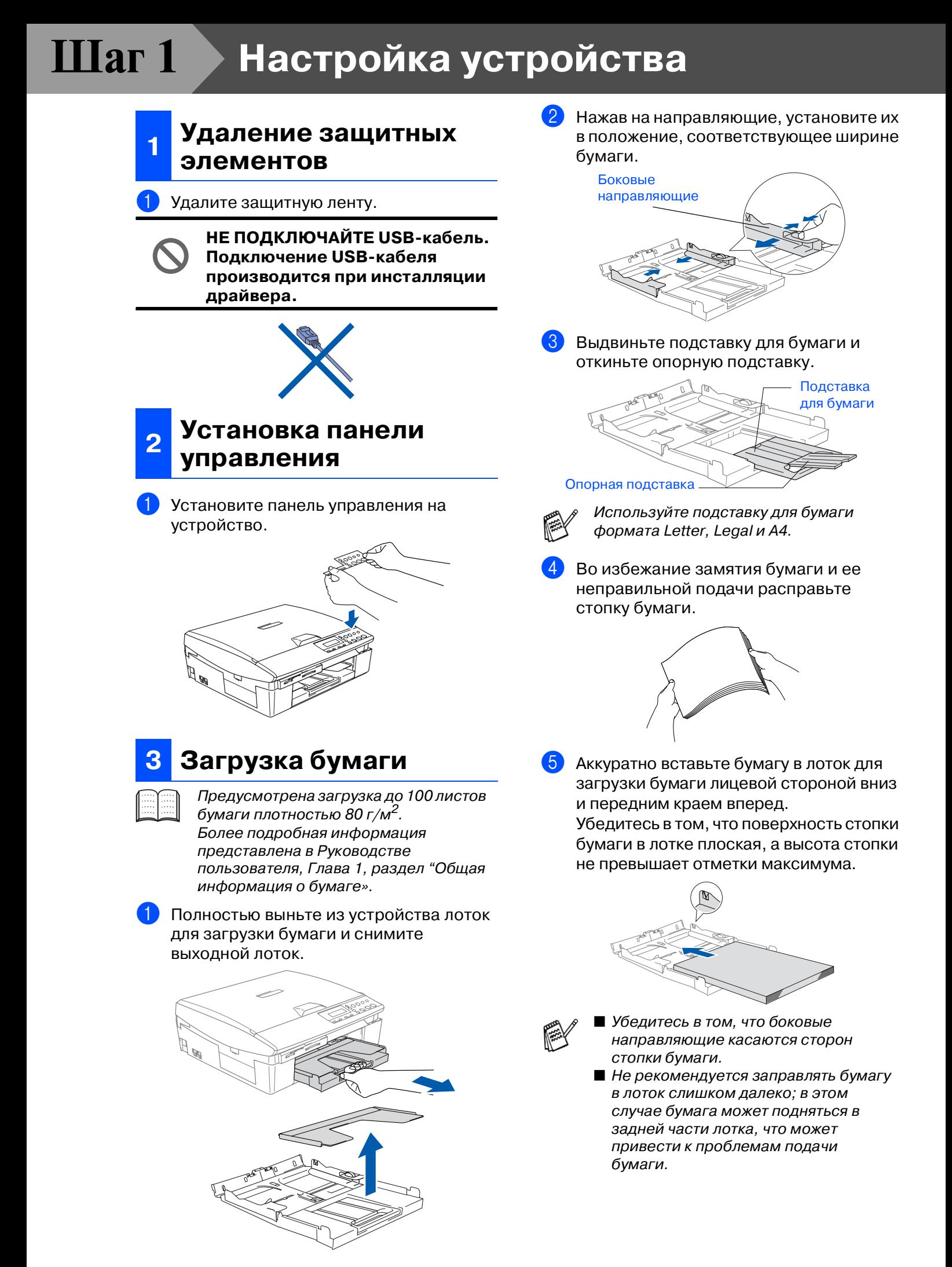

6 Установите на место выходной лоток и аккуратно вставьте лоток для загрузки бумаги в устройство.

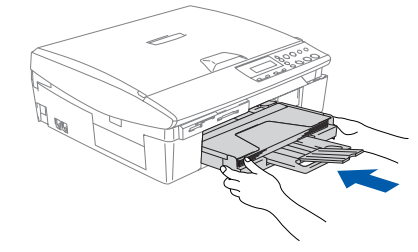

## $\overline{\mathbf{A}}$

### Подключение сетевого шнура

Подключите сетевой шнур.

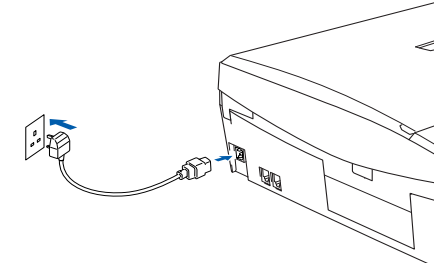

(Пример для Великобритании)

#### Пока НЕ ПОДКЛЮЧАЙТЕ USB-кабель.

### Предупреждение

Устройство должно быть укомплектовано заземленной сетевой вилкой.

### Выбор языка сообщений

После подключения сетевого шнура на ЖК-дисплее отображается следующее:

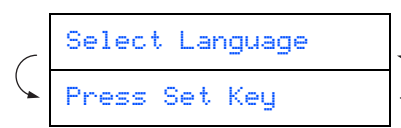

Нажмите на кнопку Set.

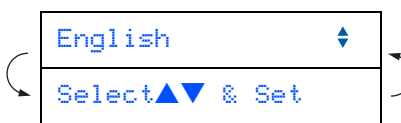

С помощью кнопки ▲ или ▼ выберите требуемый язык и нажмите на кнопку Set.

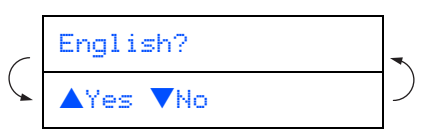

Когда на экране появится название требуемого языка, нажмите на кнопку ▲  $(Yes)$ .

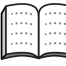

Если язык был выбран ошибочно, то можно изменить его после настройки даты и времени. (Более подробная информация представлена в Руководстве пользователя, Глава 5, раздел "Как изменить язык сообщений на ЖК-дисплее»)

#### Установка чернильных 6 картриджей

### Предупреждение

В случае попадания чернил в глаза немедленно промойте их большим количеством воды и при возникновении раздражения обратитесь к врачу.

Убедитесь в том, что питание

устройства включено. При этом на ЖК-дисплее отображается следующее сообщение:

### No Cartridge

2 Поднимите крышку сканера с правой стороны устройства таким образом. чтобы она надежно зафиксировалась в открытом положении.

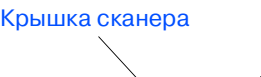

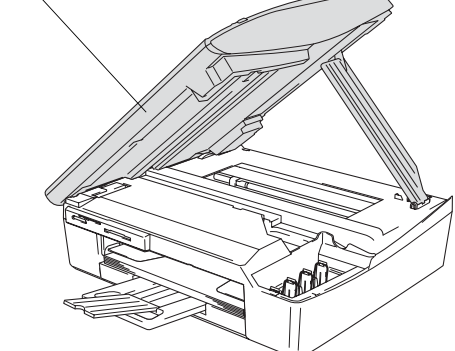

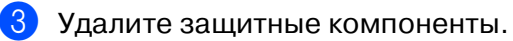

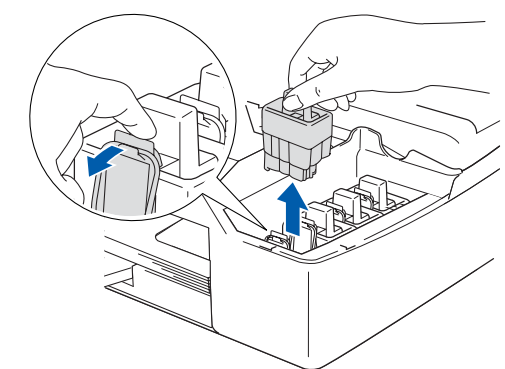

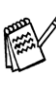

Не выбрасывайте защитные компоненты. Они потребуются при транспортировке устройства.

# Продолжение...

## **Настройка устройства**

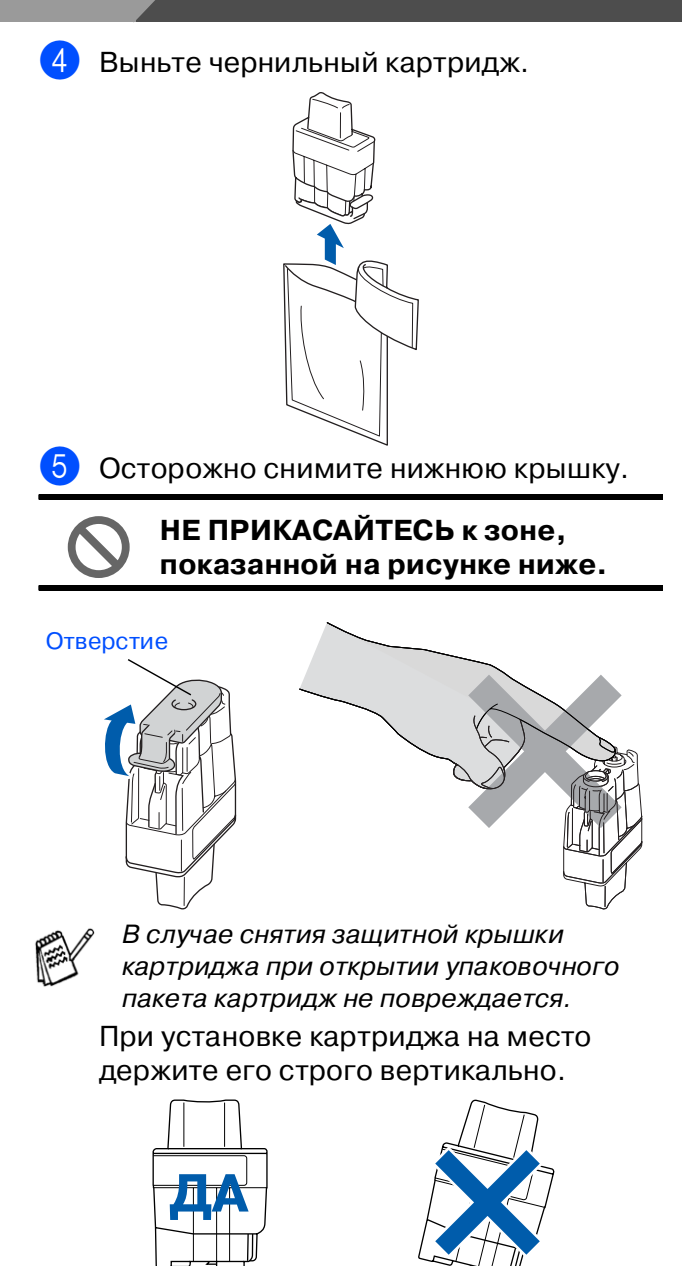

6 Плотно вставьте чернильный картридж в предназначенное для него установочное место и нажмите на него до щелчка фиксатора; при этом необходимо, чтобы цвет метки на установочном месте (A) соответствовал цвету метки на картридже (B), см. рисунок ниже.

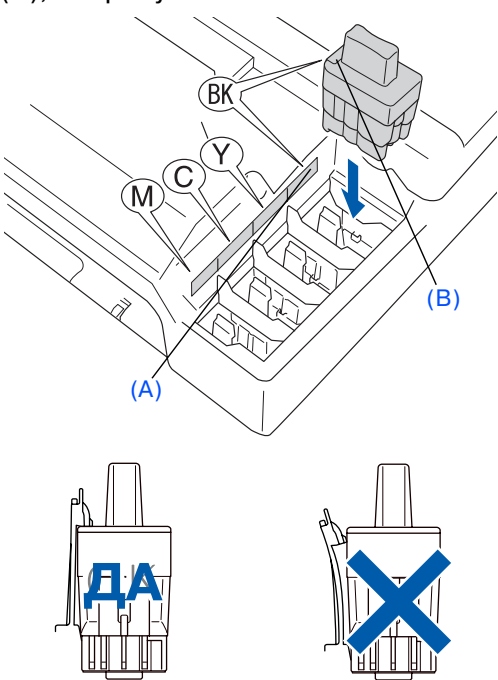

7 Приподнимите крышку сканера, чтобы освободить опору крышки. Аккуратно надавите на опору крышки сканера, чтобы опустить ее, и закройте крышку.

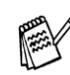

Если после установки чернильных картриджей на ЖК-дисплее отображается сообщение Install, то проверьте правильность установки картриджей.

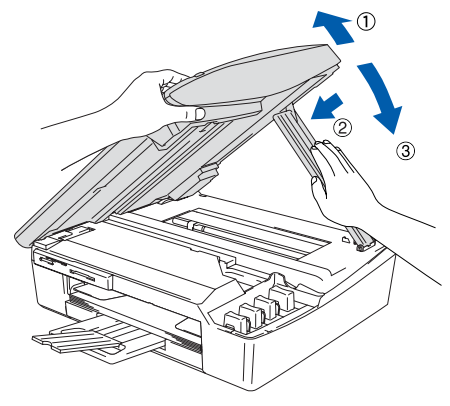

При первом использовании картриджа устройство производит прочистку системы чернильных сопел. Этот процесс выполняется только один раз, при первой установке чернильных картриджей. Процесс прочистки длится приблизительно четыре минуты.

**Шаг 1**

При этом на ЖК-дисплее отображается следующее сообщение:

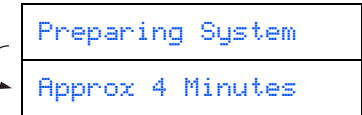

- **• НЕ ИЗВЛЕКАЙТЕ чернильные картриджи из устройства, если только не требуется заменить их. Это может привести к уменьшению количества чернил и в устройстве не будет информации об оставшемся количестве чернил в картридже.**
- **НЕ ВСТРЯХИВАЙТЕ чернильные картриджи. Если чернила попадут на руки или на одежду, то немедленно смойте их с использованием мыла или нейтральных моющих средств.**
- **НЕ РАЗБИРАЙТЕ чернильный картридж, поскольку это может привести к протечке чернил.**
- **Устройства производства компании Brother со струйной печатью предназначены для работы с чернилами, соответствующими определенным спецификациям, и обеспечивают оптимальную производительность только при использовании оригинальных чернильных картриджей компании Brother. Компания Brother не может гарантировать оптимальную производительность, если используются чернила или чернильные картриджи с другими спецификациями. Поэтому компания Brother не рекомендует использование на этом устройстве картриджей других производителей, а также повторную заправку пустых картриджей чернилами из других источников. В случае повреждения печатающей головки или других компонентов устройства, обусловленного использованием чернил или чернильных картриджей сторонних производителей**

**вместо оригинальных расходных материалов компании Brother, несовместимых с данным устройством, любой требуемый ремонт не покрывается гарантией на это устройство.**

- **НЕ УСТАНАВЛИВАЙТЕ и НЕ СНИМАЙТЕ картриджи многократно. Это может привести к просачиванию чернил из картриджа .**
- 
- В случае перемешивания цветов изза неправильной установки чернильного картриджа необходимо прочистить печатающую головку путем выполнения нескольких циклов прочистки после корректной установки картриджа. (См. Руководство пользователя, Глава 5 "Поиск и устранение неисправностей, регламентное техническое обслуживание», раздел "Прочистка печатающей головки».)
- После открытия чернильного картриджа установите его в устройство и используйте в течение максимум шести месяцев после установки. Закрытые чернильные картриджи необходимо использовать до истечения срока годности, указанного на упаковке картриджа.

#### **Настройка устройства Шаг 1**

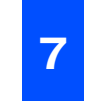

### **<sup>7</sup> Проверка качества печати**

1 После завершения цикла прочистки на ЖК-дисплее отображается следующее сообщение:

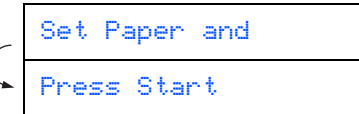

2 Убедитесь в том, что бумага загружена в лоток.

Нажмите на кнопку **Colour Start**.

**3** Устройство начинает печатать лист проверки качества печати (только во время начальной установки чернильного картриджа).

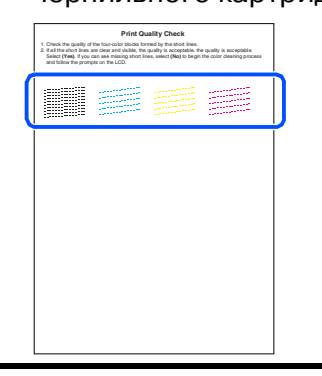

**Не прикасайтесь к поверхности бумаги сразу после выполнения печати, поскольку чернила на бумаге могут быть невысохшими и испачкать пальцы.**

При этом на ЖК-дисплее отображается следующее сообщение:

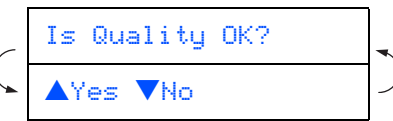

Проверьте качество четырех цветных блоков, сформированных из коротких линий, распечатанных на листе. (Черный/Голубой/Желтый/Красный)

5 Если все линии четко пропечатаны, то нажмите ▲ для завершения проверки качества печати. ---ИЛИ---

Если какие-либо короткие линии не пропечатаны, то нажмите ▼ и перейдите к шагу 6.

Хорошее качество Плохое качество

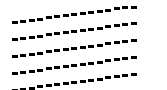

programana<br>Concert Concert

 $\overline{6}$  На ЖК-дисплее выводится запрос, является ли хорошим качество черно-белой и цветной печати. Нажмите на кнопку ▲ или ▼ на панели управления.

Black OK? ▲Yes ▼No

После выбора ▲ (Yes) или ▼ (No) для черно-белой и цветной печати на ЖК-дисплее отображается следующее сообщение:

Start Cleaning? ▲Yes ▼No

Нажмите на кнопку ▲ (Yes), после этого устройство начинает прочистку цветных картриджей.

После завершения прочистки нажмите на кнопку **Colour Start**. Устройство начинает печатать лист проверки качества печати и возвращается к шагу $\boxed{3}$ .

#### устройства Настройка Настройка стройства

®

### **<sup>8</sup> Установка даты и времени**

Установка даты и времени позволяет обеспечить регулярное осуществление прочистки печатающей головки и поддерживать оптимальное качество печати. Кроме того, это позволяет устройству присваивать соответствующие имена файлам, созданным с использованием функции Scan to Card (сканирование на карту).

- 1 Нажмите на кнопку **Menu**.
- 2 С помощью кнопки ▲ или ▼ выберите опцию 0.Initial Setup и нажмите на кнопку **Set**.
- С помощью кнопки ▲ или ▼ выберите опцию 1.Date/Time и нажмите на кнопку **Set**.
- 4 С помощью кнопки ▲ введите две последние цифры года, а затем нажмите на кнопку **Set**.

#### Year:2004

(Например, для 2004 года введите **0 4**.)

5 С помощью кнопки ▲ введите две цифры, определяющие месяц, а затем нажмите на кнопку **Set**.

#### Month:03

(Например, для марта введите **0 3**.)

6 С помощью кнопки ▲ введите две цифры, определяющие дату, а затем нажмите на кнопку **Set**.

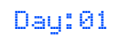

(Например, введите **0 1**.)

• С помощью кнопки ▲ введите две цифры, определяющие время в часах (в 24часовом формате), а затем нажмите на кнопку **Set**.

#### Time:15:XX

(Например, для указания времени 3 часа пополудни введите **1 5**.)

8 С помощью кнопки ▲ введите две цифры, определяющие время в минутах, а затем нажмите на кнопку **Set**.

#### Time:15:25

(Например, для указания времени 3 часа 25 минут пополудни введите **1 5**, **2 5**.)

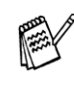

Если нажать и удерживать кнопку ▲ или ▼, можно увеличивать или уменьшать соответствующее число непрерывно.

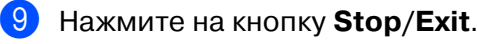

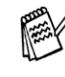

Если требуется повторить выполнение процедуры с шага 1, нажмите на кнопку **Stop/Exit**.

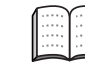

Для подтверждения текущей даты и времени распечатайте отчет о пользовательских настройках. (См. раздел "Распечатка отчетов» в Приложении Руководства пользователя)

<span id="page-10-0"></span>**Перейдите к шагу 2, Инсталляция драйвера и программного обеспечения**

### <span id="page-11-0"></span>Прилагаемый компакт-диск (MFL-Pro Suite)

На компакт-диске содержится следующее:

### Windows®

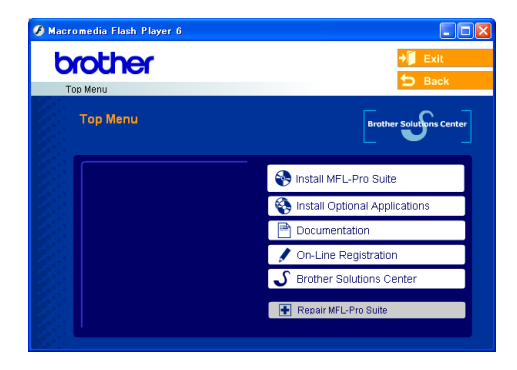

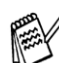

MFL-Pro Suite включает в себя драйвер принтера, драйвер сканера, программное обеспечение ScanSoft® PaperPort® 9.0SE, ScanSoft® OmniPage® и шрифты True Type. PaperPort® 9.0SE представляет собой приложение управления документами для просмотра отсканированных документов. ScanSoft® OmniPage®, интегрированное в PaperPort® 9.0SE, представляет собой ОСВ-приложение, преобразующее изображение в текст и вставляющее его в текстовый редактор по умолчанию.

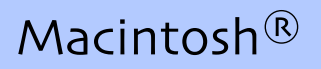

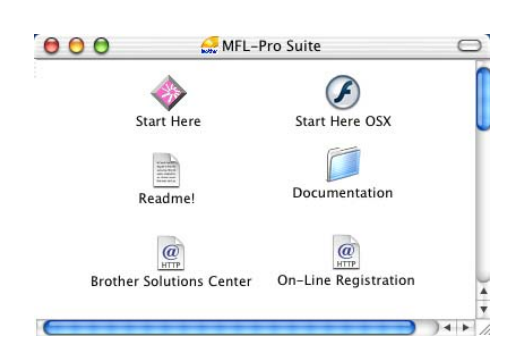

 $*1$  Руководство пользователя на компакт-диске включает в себя руководство пользователя по программному обеспечению и по работе в сети для функций, доступных при подключении к компьютеру (например, печать и сканирование).

### **Install MFL-Pro Suite**

Инсталляция программного обеспечения MFL-Pro Suite и многофункциональных драйверов.

### **Install Optional Applications**

Инсталляция дополнительных утилит программного обеспечения MFL-Pro Suite.

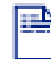

 **Documentation\***<sup>1</sup>

Просмотр Руководства пользователя и другой документации в формате PDF. (Программа просмотра прилагается)

### **On'Line Registration**

Переход на Web-страницу регистрации изделий компании Brother для быстрой регистрации приобретенного устройства.

### **Brother Solutions Center**

Контактная информация компании Brother и ссылки на web-сайты с последними новостями и информацией о поддержке изделий.

#### **Repair MFL'Pro Suite**

Эта функция используется для автоматического устранения ошибок, возникающих при инсталляции программного обеспечения MFL-Pro Suite, и повторной инсталляции программного обеспечения.

### **Start Here**

Инсталляция драйвера принтера, драйвера сканера и программного обеспечения Presto!® PageManager<sup>®</sup> для Mac OS<sup>®</sup> 8.6 – 9.2.

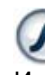

### **Start Here OSX**

Инсталляция драйвера принтера, драйвера сканера и программного обеспечения Presto!<sup>®</sup>

PageManager® для Mac OS® версии 10.2.4 или выше.

#### **Readme!**

Важная информация и рекомендации по поиску и устранению неисправностей.

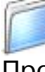

#### **Documentation\***<sup>1</sup>

Просмотр Руководства пользователя и другой документации в формате PDF.

### $\overline{a}$

#### **Brother Solutions Center**

Доступ к центру решения проблем компании Brother, web-сайту с информацией об изделиях компании Brother, включая ответы на часто задаваемые вопросы, руководства пользователей, обновления драйверов и рекомендации по использованию приобретенных изделий.

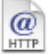

### **On'Line Registration**

Переход на Web-страницу регистрации изделий компании Brother для быстрой регистрации приобретенного устройства.

Выполните указанные на этой странице инструкции в соответствии с используемой операционной системой и интерфейсным кабелем.

 $\textcolor{blue}{\textcircled{\scriptsize\textit{b}}}$ 

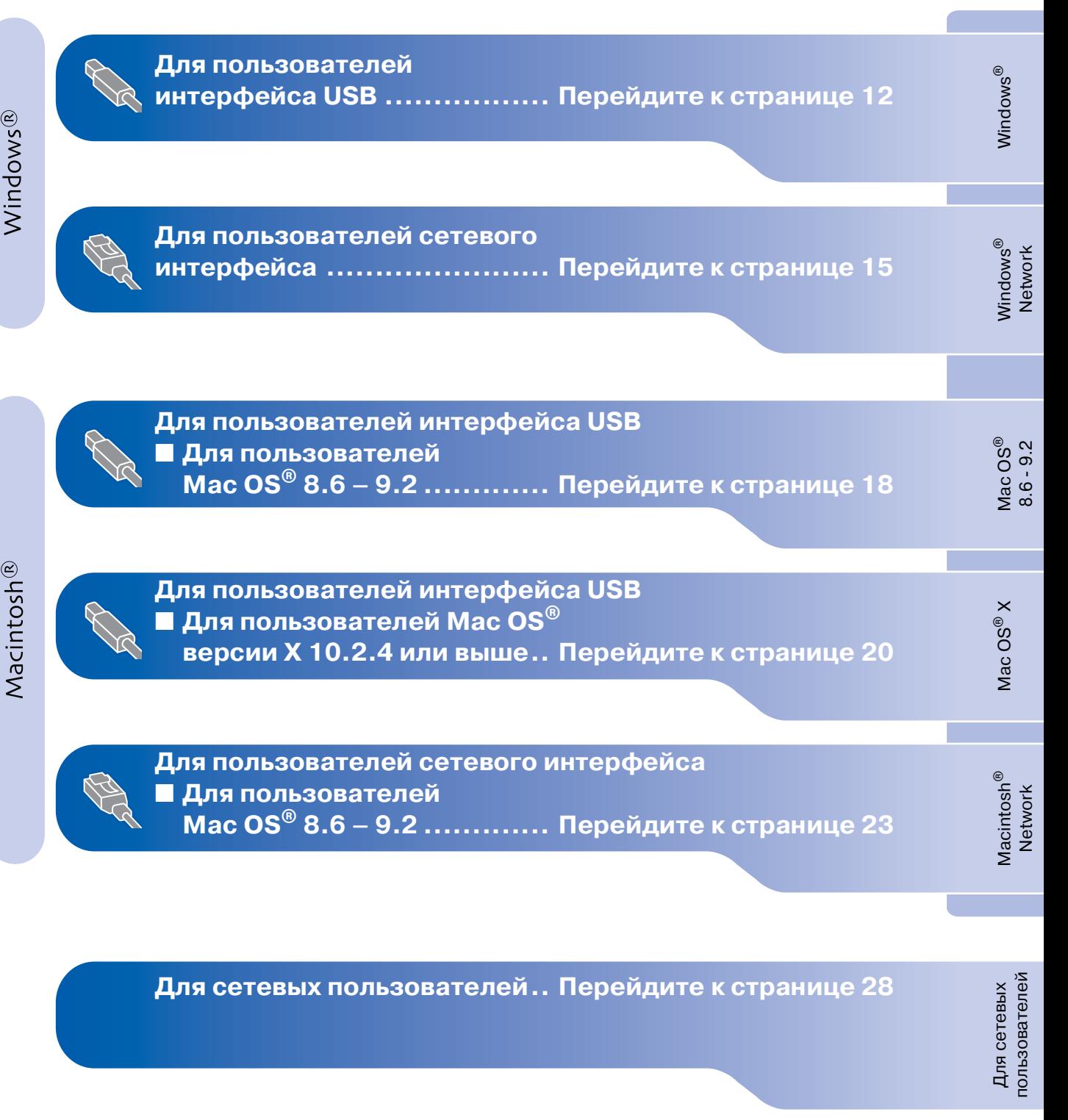

#### **Инсталляция драйвера и программного обеспечения Шаг 2**

### <span id="page-13-0"></span>**Для пользователей интерфейса USB (Для Windows® 98/98SE/Me/2000 Professional/XP)**

#### **Должны быть выполнены все инструкции из шага 1 «Настройка устройства» на [стр. 4](#page-5-0) – [9.](#page-10-0)**

#### **При использовании Windows® 2000 Professional:**

Для доступа к функциям PhotoCapture Center™ с PC может потребоваться инсталляция обновления Windows® 2000.

Обновление Windows® 2000 входит в состав программы инсталляции MFL-Pro Suite. Для инсталляции обновления выполните следующие шаги:

- 1. Выполните шаги инсталляции  $\bigoplus$   $\bigoplus$ .
- 2. Щелкните мышью на кнопке **OK** для запуска инсталляции обновления.
- 3. Щелкните мышью на кнопке **OK** для перезапуска компьютера в случае вывода соответствующего сообщения.
- 4. После перезапуска компьютера инсталляция MFL-Pro Suite автоматически продолжается.
	- Если инсталляция автоматически не продолжается, то снова откройте меню программы инсталляции MFL-Pro Suite путем извлечения и повторной установки компакт-диска или двойным щелчком мышью на программе **setup.exe** в корневом каталоге и продолжите процедуру с шага 4 для инсталляции MFL-Pro Suite.
		- Убедитесь в том, что в ваше устройство не вставлены никакие носители данных.
		- Компания Brother рекомендует подключить устройство напрямую к компьютеру.
		- Перед инсталляцией MFL-Pro Suite необходимо закрыть все запущенные приложения.

Если интерфейсный кабель уже подключен, то отключите устройство от сети электропитания и от компьютера.

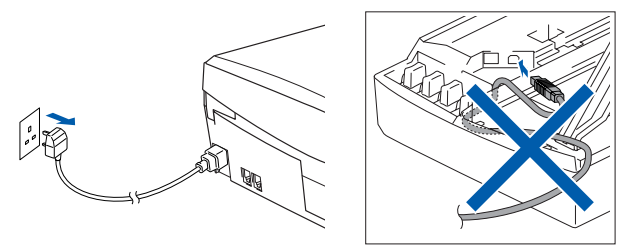

(Пример для Великобритании)

- Включите компьютер. (В случае Windows® 2000 Professional/ XP необходимо зарегистрироваться в системе в качестве администратора.)
- Вставьте прилагаемый компакт-диск в привод CD-ROM. Если появляется экран выбора модели, выберите требуемую модель. Если появляется экран выбора языка, выберите требуемый язык.

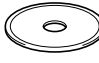

4 Выводится главное меню компакт-диска. Щелкните мышью на пункте **Install MFL'Pro Suite**.

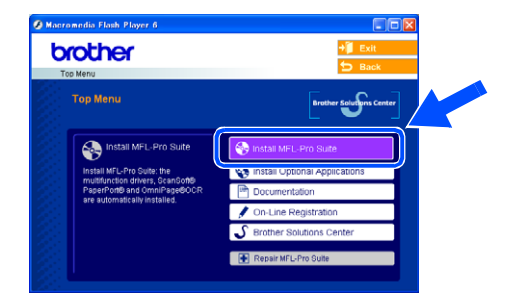

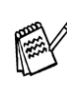

Если это окно не выводится, то с использованием Windows® Explorer запустите программу **setup.exe** из корневого каталога на компакт-диске Brother.

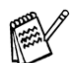

При появлении следующего экрана щелкните мышью на кнопке **OK** для инсталляции обновлений Windows®. После инсталляции обновлений компьютер может перезапуститься. Примечание: После этого инсталляция продолжается автоматически.

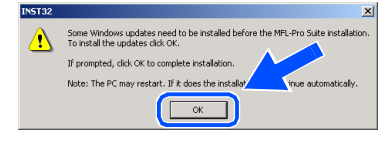

Если инсталляция автоматически не продолжается, то снова откройте главное меню путем извлечения и повторной установки компакт-диска или двойным щелчком мышью на программе **setup.exe** в корневом каталоге и продолжите процедуру с шага 4 для инсталляции MFL-Pro Suite.

5 После прочтения и принятия лицензионного соглашения по программному обеспечению ScanSoft® PaperPort® 9.0SE щелкните мышью на кнопке **Yes**.

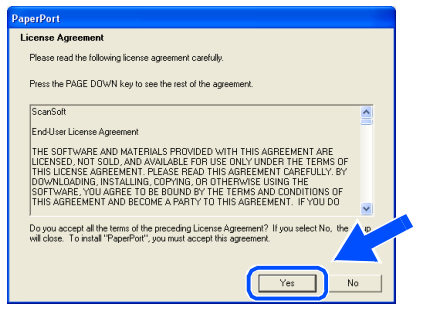

- 6 Автоматически запускается инсталляция PaperPort<sup>®</sup> 9.0SE, а затем выполняется инсталляция MFL-Pro Suite.
- 7 При появлении окна License Agreement программного обеспечения Brother MFL-Pro Suite щелкните мышью на кнопке **Yes**, если вы принимаете условия этого лицензионного соглашения по программному обеспечению.

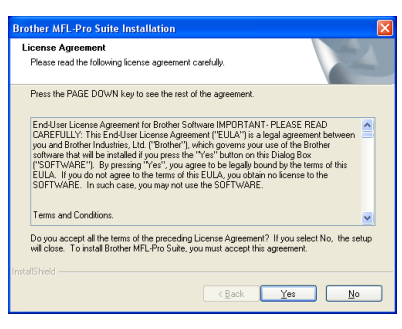

8 Выберите пункт **Local Connection**, а затем щелкните мышью на кнопке **Next**. После этого инсталляция продолжается.

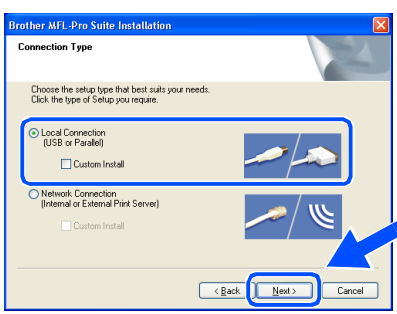

9 При появлении этого экрана подключите кабель интерфейса USB к своему компьютеру, а затем подключите его к устройству.

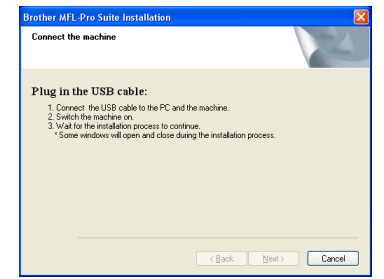

Для подключения USB-кабеля к

- устройству выполните следующее: 1. Поднимите крышку сканера и
- оставьте ее в открытом положении.
- 2. Подключите USB-кабель к USB-гнезду, обозначенному символом  $\leftarrow$ . USB-гнездо находится слева сверху по отношению к установочным местам чернильных картриджей, см. рисунок ниже.

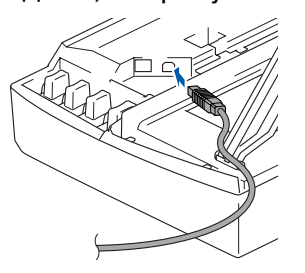

3. Осторожно проложите USB-кабель в предназначенной для него канавке по направлению к задней части устройства, см. рисунок ниже.

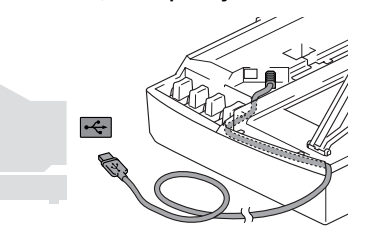

### **Предупреждение**

Убедитесь в том, что кабель не мешает закрытию крышки, в противном случае возможно возникновение проблем.

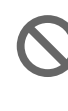

 **НЕ ПОДКЛЮЧАЙТЕ устройство к USB'порту клавиатуры или к выключенному USB'концентратору.**

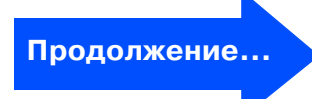

#### **Инсталляция драйвера и программного обеспечения Шаг 2**

### **Для пользователей интерфейса USB (Для Windows® 98/98SE/Me/2000 Professional/XP)**

- **10** Приподнимите крышку сканера, чтобы освободить опору крышки. Аккуратно надавите на опору крышки сканера, чтобы опустить ее, и закройте крышку.
- **11** Включите устройство посредством подключения сетевого шнура к сетевой розетке.

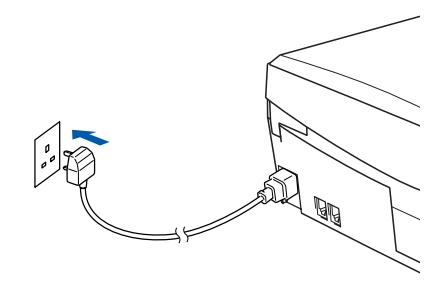

(Пример для Великобритании)

Через несколько секунд появляется экран инсталляции. Инсталляция драйверов компании Brother запускается автоматически. Экраны инсталляции появляются

последовательно друг за другом. Это занимает некоторое время.

 $\left( 2\right)$  При отображении окна onlineрегистрации Brother и ScanSoft сделайте свой выбор и следуйте отображаемым на экране инструкциям.

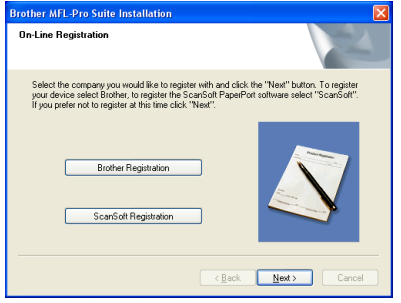

**<sup>63</sup> Щелкните мышью на кнопке Finish для** перезапуска компьютера.

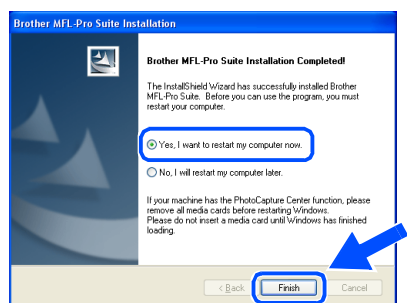

14 После перезапуска компьютера автоматически запускается диагностика инсталляции и выводится окно с результатами инсталляции.

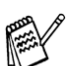

В случае неудачного выполнения инсталляции попробуйте выполнить повторную инсталляцию с использованием опции **Repair MFL Pro Suite** из главного меню. Выберите опцию **Repair MFL Pro Suite** и выполните отображаемые на экране инструкции.

**Инсталляция MFL'Pro Suite, драйвера принтера и драйвера сканера компании Brother завершена.**

Для сетевых пользователей

Для сетевых<br>пользователей

### <span id="page-16-0"></span>**Для пользователей сетевого интерфейса (только для DCP310CN) (Для Windows® 98/98SE/Me/2000 Professional/XP)**

### **Должны быть выполнены все инструкции из шага 1 «Настройка устройства» на [стр. 4](#page-5-0) – [9.](#page-10-0)**

Если используется программное обеспечение Personal Firewall, то перед установкой его необходимо деактивизировать. После проверки возможности выполнения печати перезапустите программное обеспечение Personal Firewall.

1 Подключите кабель сетевого интерфейса к устройству, затем подключите его к свободному порту на концентраторе.

Для подключения кабеля сетевого интерфейса к устройству выполните следующее:

- 1. Поднимите крышку сканера и оставьте ее в открытом положении.
- 2. Подключите сетевой кабель к LAN-гнезду, обозначенному символом  $\mathbb{F}_{\mathbb{F}}$ . LAN-гнездо находится слева сверху по отношению к установочным местам чернильных картриджей, см. рисунок ниже.

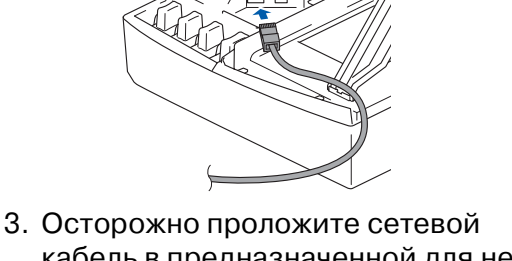

кабель в предназначенной для него канавке по направлению к задней части устройства, см. рисунок ниже.

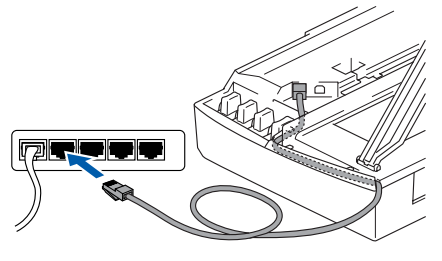

## **Предупреждение**

Убедитесь в том, что кабель не мешает закрытию крышки, в противном случае возможно возникновение проблем.

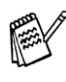

В случае совместного использования кабелей USB и LAN проложите в этой канавке оба этих кабеля.

2 Приподнимите крышку сканера, чтобы освободить опору крышки. Аккуратно надавите на опору крышки сканера, чтобы опустить ее, и закройте крышку.

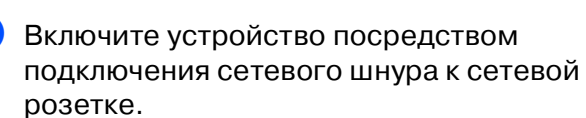

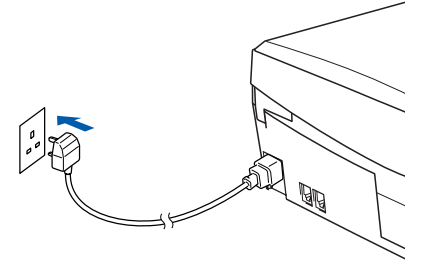

#### (Пример для Великобритании)

4 Включите компьютер. (В случае Windows® 2000 Professional/XP необходимо зарегистрироваться в системе в качестве администратора.)

Вставьте прилагаемый компакт-диск в привод CD-ROM. Если появляется экран выбора модели, выберите требуемую модель. Если появляется экран выбора языка, выберите требуемый язык.

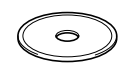

6 Выводится главное меню компакт-диска. Щелкните мышью на пункте **Install MFL'Pro Suite**.

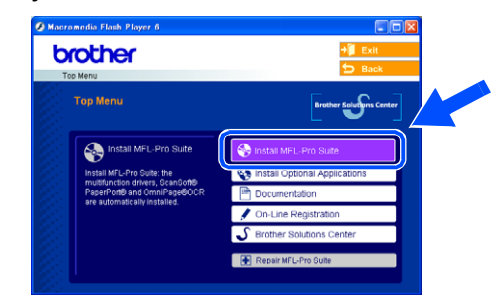

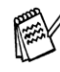

Если это окно не выводится, то с использованием Windows® Explorer запустите программу **setup.exe** из корневого каталога на компакт-диске Brother.

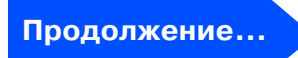

### **Для пользователей сетевого интерфейса (только для DCP310CN) (Для Windows® 98/98SE/Me/2000 Professional/XP)**

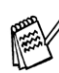

**Шаг 2**

При появлении следующего экрана щелкните мышью на кнопке **OK** для инсталляции обновлений Windows®. После инсталляции обновлений компьютер может перезапуститься. Примечание: После этого инсталляция продолжается автоматически.

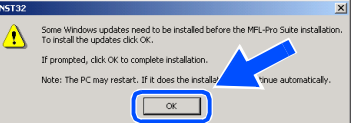

Если инсталляция автоматически не продолжается, то снова откройте главное меню путем извлечения и повторной установки компакт-диска или двойным щелчком мышью на программе **setup.exe** в корневом каталоге и продолжите процедуру с шага 6 для инсталляции MFL-Pro Suite.

7 После прочтения и принятия лицензионного соглашения по программному обеспечению ScanSoft® PaperPort® 9.0SE щелкните мышью на кнопке **Yes**.

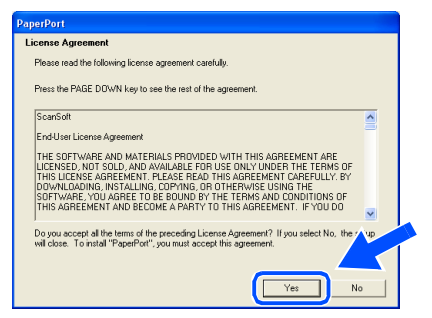

8 Автоматически запускается инсталляция PaperPort<sup>®</sup> 9.0SE, а затем выполняется инсталляция MFL-Pro Suite.

9 При появлении окна License Agreement программного обеспечения Brother MFL-Pro Suite щелкните мышью на кнопке **Yes**, если вы принимаете условия этого лицензионного соглашения по программному обеспечению.

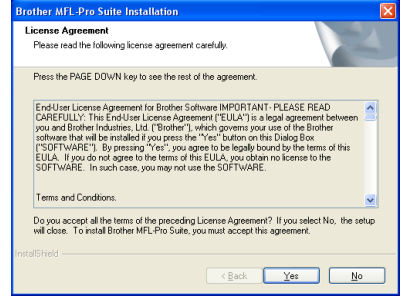

0 Выберите пункт **Network Connection**, затем щелкните мышью на кнопке **Next**.

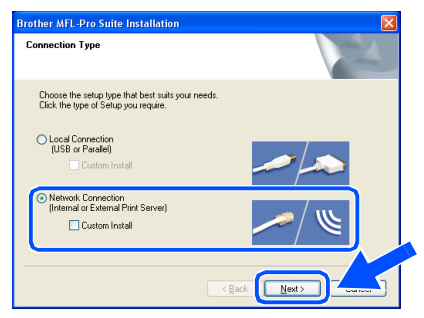

- **П** Инсталляция драйверов компании Brother запускается автоматически. Экраны инсталляции появляются последовательно друг за другом. Это занимает некоторое время.
- В Если конфигурирование устройства для сети не выполнено, то выберите устройство из списка, а затем щелкните мышью на **Next**.

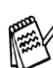

Если к сети подключено только одно устройство, то это окно не выводится и выбор устройства выполняется автоматически.

Если конфигурирование устройства для использования в сети еще не выполнено, то выводится окно **Configure IP Address**. С помощью отображаемых на экране инструкций введите IP-адрес, соответствующий сети.

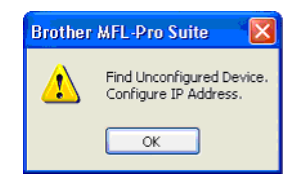

### Windows®

В При отображении окна online-регистрации Brother и ScanSoft сделайте свой выбор и следуйте отображаемым на экране инструкциям.

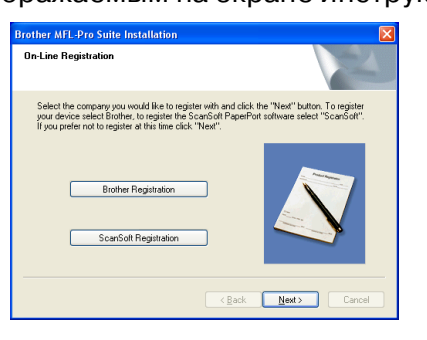

**14** Щелкните мышью на кнопке Finish для перезапуска компьютера.

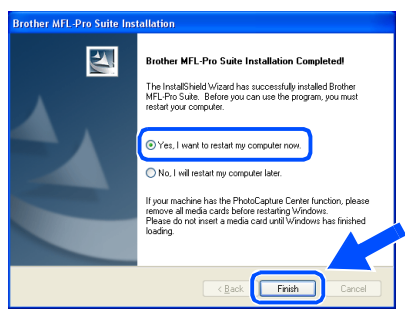

E После перезапуска компьютера автоматически запускается диагностика инсталляции и выводится окно с результатами инсталляции.

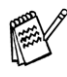

В случае сетевых инсталляций выбор опции **Repair MFL Pro Suite** из главного меню не поддерживается.

**Инсталляция MFL'Pro Suite, драйвера сетевого принтера и драйвера сетевого сканера компании Brother и Network PhotoCapture Center ™ завершена.**

> Для сетевых<br>пользователей пользователей Для сетевых

#### Инсталляция драйвера и программного обеспечения  $\mathbf{a} \mathbf{r}$  2

### Для пользователей интерфейса USB

## <span id="page-19-0"></span>Для пользователей Мас О ${\bf S}^{\scriptsize\textcircled{\tiny 8}}$  8.6–9.2

### Должны быть выполнены все инструкции из шага 1 «Настройка устройства» на стр. 4 - 9.

Если интерфейсный кабель уже подключен, то отключите устройство от сети электропитания и от компьютера, на котором установлена операционная система Macintosh®.

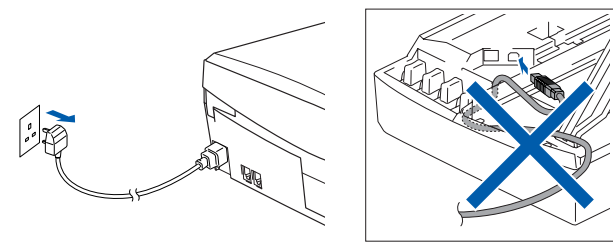

(Пример для Великобритании)

Включите компьютер Macintosh<sup>®</sup>.

Вставьте прилагаемый компакт-диск в привод CD-ROM.

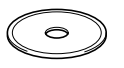

4) Для инсталляции драйверов принтера и сканера дважды щелкните мышью на значке Start Here. Если появляется экран выбора языка, выберите требуемый язык.

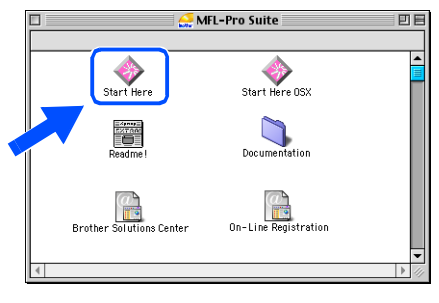

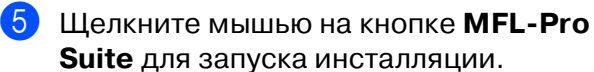

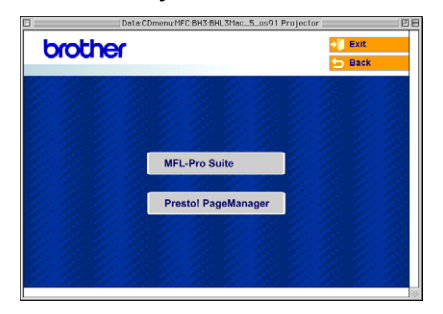

- Выполните отображаемые на экране инструкции и перезапустите компьютер Macintosh<sup>®</sup>.
- **1** Подключите интерфейсный кабель USB к компьютеру Macintosh<sup>®</sup>, затем подключите его к устройству.

Для подключения USB-кабеля к устройству выполните следующее:

- 1. Поднимите крышку сканера и оставьте ее в открытом положении.
- 2. Подключите USB-кабель к USB-гнезду, обозначенному символом  $\leftarrow$ . USB-гнездо находится слева сверху по отношению к установочным местам чернильных картриджей, см. рисунок ниже.

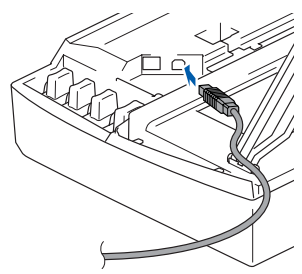

3. Осторожно проложите USB-кабель в предназначенной для него канавке по направлению к задней части устройства, см. рисунок ниже.

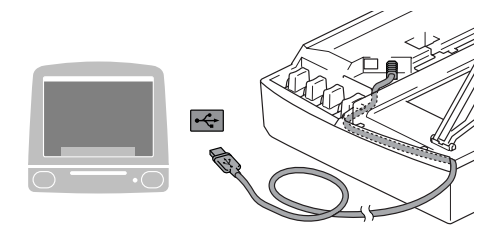

## Предупреждение

Убедитесь в том, что кабель не мешает закрытию крышки, в противном случае возможно возникновение проблем.

> НЕ ПОДКЛЮЧАЙТЕ устройство к USB-порту клавиатуры или к выключенному USB-концентратору.

Инсталляция драйвера и программного обеспечения Инсталляция драйвера и программного обеспечения Mac OS ®

8.6 – 9.2

- - Для сетевых<br>пользователей пользователей Для сетевых

Для инсталляции программы Presto!® ...<br>РадеМападег® щелкните мышью на значке **Presto! PageManager** и выполните отображаемые на экране инструкции.

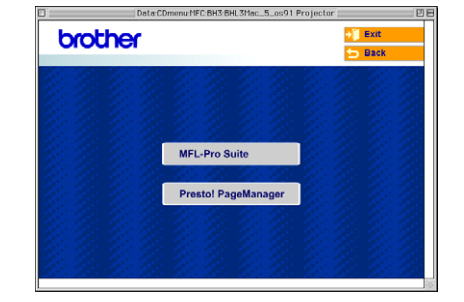

![](_page_20_Picture_8.jpeg)

С помощью программного обеспечения Presto!® PageManager® можно сканировать, объединять и формировать фотографии и документы.

![](_page_20_Picture_10.jpeg)

**Инсталляция Presto!® PageManager® завершена.**

![](_page_20_Picture_12.jpeg)

9 Включите устройство посредством подключения сетевого шнура к сетевой розетке.

![](_page_20_Picture_14.jpeg)

(Пример для Великобритании)

0 В меню Apple® откройте пункт **Chooser**.

![](_page_20_Picture_17.jpeg)

A Щелкните мышью на значке **Brother Ink**. В правой части **Chooser** выберите принтер, который должен использоваться для печати. Закройте окно **Chooser**.

![](_page_20_Figure_19.jpeg)

**Инсталляция драйвера принтера и драйвера сканера компании Brother завершена.**

#### Инсталляция драйвера и программного обеспечения **Par 2**

### Для пользователей интерфейса USB

### <span id="page-21-0"></span>Для пользователей Mac OS $^\circledR$  версии X 10.2.4 или выше

#### Должны быть выполнены все инструкции из шага 1 «Настройка устройства» на стр. 4 - 9.

![](_page_21_Picture_4.jpeg)

Пользователям Мас О $S^{\circledast}$  Х 10.2.0 - 10.2.3 необходимо выполнить обновление до Мас О $S^{\circledast}$  Х 10.2.4 или выше. (Для получения более подробной информации о Мас О $S^{\circledast}$  Х посетите сайт: http:// solutions.brother.com)

**В Если интерфейсный кабель уже** подключен, то отключите устройство от сети электропитания и от компьютера, на котором установлена операционная система Macintosh<sup>®</sup>.

![](_page_21_Picture_7.jpeg)

(Пример для Великобритании)

- Включите компьютер Macintosh®.
- Вставьте прилагаемый компакт-диск в привод CD-ROM.

![](_page_21_Picture_11.jpeg)

Для инсталляции драйвера принтера и драйвера сканера дважды щелкните мышью на значке Start Here OSX. Если появляется экран выбора языка, выберите требуемый язык.

![](_page_21_Figure_13.jpeg)

**5** Щелкните мышью на кнопке MFL-Pro Suite для запуска инсталляции.

![](_page_21_Picture_15.jpeg)

- Выполните отображаемые на экране инструкции и перезапустите компьютер Macintosh<sup>®</sup>.
- После появления окна DeviceSelector подключите интерфейсный кабель USB к компьютеру Macintosh<sup>®</sup>, затем подключите его к устройству.

![](_page_21_Picture_160.jpeg)

![](_page_21_Picture_19.jpeg)

Окно DeviceSelector не выводится в том случае, если USB-кабель был подключен перед перезапуском Macintosh® или если перезаписывается ранее инсталлированная версия программного обеспечения компании Brother. В этом случае продолжите инсталляцию, пропустив шаг 10, - затем обратитесь к главе 8 руководства пользователя по программному обеспечению для получения подробной информации о выборе подключаемого к ControlCenter2.0 устройства.

Для подключения USB-кабеля к устройству выполните следующее:

1. Поднимите крышку сканера и оставьте ее в открытом положении. 2. Подключите USB-кабель к USB-гнезду, обозначенному символом  $\leftarrow$ . USB-гнездо находится слева сверху по отношению к установочным местам чернильных картриджей, см. рисунок ниже.

![](_page_22_Picture_3.jpeg)

3. Осторожно проложите USB-кабель в предназначенной для него канавке по направлению к задней части устройства, см. рисунок ниже.

![](_page_22_Picture_5.jpeg)

## **Предупреждение**

Убедитесь в том, что кабель не мешает закрытию крышки, в противном случае возможно возникновение проблем.

![](_page_22_Picture_215.jpeg)

**НЕ ПОДКЛЮЧАЙТЕ устройство к USB'порту клавиатуры или к выключенному USB'концентратору.**

- 8 Приподнимите крышку сканера, чтобы освободить опору крышки. Аккуратно надавите на опору крышки сканера, чтобы опустить ее, и закройте крышку.
- Включите устройство посредством подключения сетевого шнура к сетевой розетке.

![](_page_22_Picture_12.jpeg)

(Пример для Великобритании)

0 Если открывается окно **Deviceselector**, то выберите пункт **USB**, а затем щелкните мышью на кнопке **OK**.

![](_page_22_Picture_216.jpeg)

**B** меню **Go** выберите пункт **Applications**.

![](_page_22_Picture_17.jpeg)

![](_page_22_Picture_18.jpeg)

![](_page_22_Figure_19.jpeg)

**Продолжение…**

Mac OS

® X

**Для пользователей интерфейса USB**

**Шаг 2**

![](_page_23_Picture_2.jpeg)

#### $\overline{B}$  Выберите пункт **Quit Printer Setup Utility** в меню **Printer Setup Utility**.

![](_page_23_Picture_4.jpeg)

- **Инсталляция MFL'Pro Suite, драйвера принтера и драйвера сканера производства компании Brother завершена.**
- 18 Для инсталляции программы Presto!<sup>®</sup> PageManager® щелкните мышью на значке **Presto! PageManager** и выполните отображаемые на экране инструкции.

![](_page_23_Picture_169.jpeg)

![](_page_23_Picture_8.jpeg)

С помощью программного обеспечения Presto!® PageManager® можно сканировать, объединять и формировать фотографии и документы.

![](_page_23_Picture_10.jpeg)

**Инсталляция Presto!® PageManager® завершена.**

### Для пользователей сетевого интерфейса (только для DCP-310CN)

## <span id="page-24-0"></span>Для пользователей Мас О ${\bf S}^{\scriptsize\textcircled{\tiny{\textcirc}}}$  8.6-9.2

#### Должны быть выполнены все инструкции из шага 1 «Настройка устройства» на стр. 4 - 9.

Если интерфейсный кабель уже подключен, то отключите устройство от сети электропитания и от компьютера, на котором установлена операционная система Macintosh®.

![](_page_24_Figure_5.jpeg)

(Пример для Великобритании)

- 
- Включите компьютер Macintosh<sup>®</sup>.
- Вставьте прилагаемый компакт-диск в привод CD-ROM.

![](_page_24_Picture_10.jpeg)

Для инсталляции драйверов принтера и сканера дважды щелкните мышью на значке Start Here. Если появляется экран выбора языка, выберите требуемый язык.

![](_page_24_Picture_12.jpeg)

Щелкните мышью на кнопке MFL-Pro **Suite** для запуска инсталляции.

![](_page_24_Picture_147.jpeg)

- Выполните отображаемые на экране инструкции и перезапустите компьютер Macintosh<sup>®</sup>.
- Подключите кабель сетевого интерфейса к устройству, затем подключите его к свободному порту на своем концентраторе.

Для подключения кабеля сетевого интерфейса к устройству выполните следующее:

- 1. Поднимите крышку сканера и оставьте ее в открытом положении.
- 2. Подключите сетевой кабель к LAN-гнезду, обозначенному символом <u>RA</u>. LAN-гнездо находится слева сверху по отношению к установочным местам чернильных картриджей, см. рисунок ниже.

![](_page_24_Picture_20.jpeg)

3. Осторожно проложите сетевой кабель в предназначенной для него канавке по направлению к задней части устройства, см. рисунок ниже.

![](_page_24_Picture_22.jpeg)

Продолжение.

Vlac OS® X

### Для пользователей сетевого интерфейса (только для DCP-310CN)

![](_page_25_Picture_2.jpeg)

Убедитесь в том, что кабель не мешает закрытию крышки, в противном случае возможно возникновение проблем.

![](_page_25_Picture_4.jpeg)

 $\mathbf{a} \mathbf{r}$  2

В случае совместного использования кабелей USB и LAN проложите в этой канавке оба этих кабеля.

- 8 Приподнимите крышку сканера, чтобы освободить опору крышки. Аккуратно надавите на опору крышки сканера, чтобы опустить ее, и закройте крышку.
- 9 Включите устройство посредством подключения сетевого шнура к сетевой розетке.

![](_page_25_Picture_8.jpeg)

(Пример для Великобритании)

![](_page_25_Picture_10.jpeg)

![](_page_25_Picture_11.jpeg)

**(1)** Щелкните мышью на значке Brother Ink (IP), затем выберите пункт BRN xxxxxx.

Закройте окно Chooser.

![](_page_25_Picture_94.jpeg)

![](_page_25_Picture_15.jpeg)

- xxxxxx это последние шесть цифр Ethernet-адреса.
- Более подробную информацию о подключении устройства к сети Macintosh® см. в Главе 5 Руководства пользователя по работе в сети, содержащемся на компакт-диске.

На этом инсталляция завершена.

### Для пользователей Мас О $S^{\circledast}$  версии Х 10.2.4 или выше

### Должны быть выполнены все инструкции из шага 1 «Настройка устройства» на стр. 4 - 9.

Если интерфейсный кабель уже подключен, то отключите устройство от сети электропитания и от компьютера, на котором установлена операционная система Macintosh®.

![](_page_26_Picture_5.jpeg)

<sup>(</sup>Пример для Великобритании)

- Включите компьютер Macintosh®.
- Вставьте прилагаемый компакт-диск в привод CD-ROM.

![](_page_26_Picture_9.jpeg)

Для инсталляции драйвера принтера дважды щелкните мышью на значке Start Here OSX. Если появляется экран выбора языка, выберите требуемый язык.

![](_page_26_Figure_11.jpeg)

Щелкните мышью на кнопке MFL-Pro **Suite** для запуска инсталляции.

![](_page_26_Picture_153.jpeg)

- Выполните отображаемые на экране инструкции и перезапустите компьютер Macintosh<sup>®</sup>.
- После появления окна **DeviceSelector** подключите кабель сетевого интерфейса к компьютеру Macintosh®, затем подключите его к устройству.

![](_page_26_Picture_154.jpeg)

![](_page_26_Picture_17.jpeg)

Окно DeviceSelector не выводится в том случае, если USB-кабель был подключен перед перезапуском Macintosh® или если перезаписывается ранее инсталлированная версия программного обеспечения компании Brother. В этом случае продолжите инсталляцию. пропустив шаги 10 - 12, а затем обратитесь к главе 8 руководства пользователя по программному обеспечению для получения подробной информации о выборе подключаемого к ControlCenter2.0 устройства.

Для подключения кабеля сетевого интерфейса к устройству выполните следующее:

1. Поднимите крышку сканера и оставьте ее в открытом положении.

![](_page_26_Figure_21.jpeg)

![](_page_27_Picture_1.jpeg)

2. Подключите сетевой кабель к LAN-гнезду, обозначенному символом  $\frac{1}{2}$ . LAN-гнездо находится слева сверху по отношению к установочным местам чернильных картриджей, см. рисунок ниже.

![](_page_27_Picture_3.jpeg)

3. Осторожно проложите сетевой кабель в предназначенной для него канавке по направлению к задней части устройства, см. рисунок ниже.

![](_page_27_Picture_5.jpeg)

**Предупреждение**

Убедитесь в том, что кабель не мешает закрытию крышки, в противном случае возможно возникновение проблем.

![](_page_27_Picture_8.jpeg)

**Шаг 2**

В случае совместного использования кабелей USB и LAN проложите в этой канавке оба этих кабеля.

8 Приподнимите крышку сканера, чтобы освободить опору крышки. Аккуратно надавите на опору крышки сканера, чтобы опустить ее, и закройте крышку. Включите устройство посредством подключения сетевого шнура к сетевой розетке.

![](_page_27_Picture_12.jpeg)

(Пример для Великобритании)

0 Если открывается окно **DeviceSelector**, то выберите пункт **Network**, а затем щелкните мышью на кнопке **OK**.

![](_page_27_Picture_15.jpeg)

#### A Щелкните мышью на кнопке **Browse**.

![](_page_27_Figure_17.jpeg)

12 Выберите название модели, а затем щелкните мышью на кнопке **OK**. Затем снова щелкните мышью на кнопке **OK** для закрытия окна **DeviceSelector**.

![](_page_27_Picture_195.jpeg)

![](_page_28_Picture_2.jpeg)

пользователей

Network

Network

<span id="page-29-0"></span>Этот раздел предназначен для пользователей устройства, работающих в сети. Администратор должен настроить устройство путем выполнения описанных ниже шагов.

## Карта Руководства пользователя по работе в сети

![](_page_29_Picture_79.jpeg)

![](_page_29_Picture_4.jpeg)

![](_page_29_Picture_80.jpeg)

### Восстановление заводских установок сетевых параметров

Для восстановления заводских установок всех сетевых параметров внутреннего сервера печати/сканирования необходимо выполнить следующие шаги.

 $\mathbf{1}$ Убедитесь, что устройство в настоящий момент не функционирует, а затем отсоедините от него все кабели (кроме сетевого шнура).

2 Нажмите на кнопку Menu.

![](_page_29_Picture_10.jpeg)

- $(4)$  С помощью кнопки ▲ или ▼ выберите опцию 0. Factory Reset.
- 
- 
- Нажмите на кнопку Set.
- <mark>5</mark> С помощью кнопки ▲ выберите опцию 1. Reset.
- 6 Еще раз нажмите на кнопку ▲, чтобы выбрать опцию 1. Yes.
- Произойдет перезапуск устройства, по завершении которого снова подключите все кабели.

### **Инсталляция утилиты конфигурирования BRAdmin Professional (только для пользователей Windows®)**

Утилита BRAdmin Professional предназначена для управления устройствами Brother, подключенными к сети, такими как подготовленные для работы в сети многофункциональные устройства и/или принтеры в среде локальной сети (LAN). Утилита BRAdmin Professional может использоваться также для управления устройствами других производителей, поддерживающими протокол SNMP (Simple Network Management Protocol, Простой протокол сетевого управления). Более подробная информация об утилите BRAdmin Professional представлена на сайте <http://solutions.brother.com>

Вставьте прилагаемый компакт-диск в привод CD-ROM. Автоматически открывается начальный экран. Выполните отображаемые на экране инструкции.

2 Щелкните мышью на значке **Install Optional Applications** на экране главного меню.

![](_page_30_Picture_5.jpeg)

3 Щелкните мышью на пункте **BRAdmin Professional** и выполните

отображаемые на экране инструкции.

![](_page_30_Picture_184.jpeg)

![](_page_30_Picture_9.jpeg)

По умолчанию для сервера печати используется пароль **«access»**. Этот пароль можно изменить с помощью утилиты BRAdmin Professional.

Windows ®

®

### **Установка IP'адреса, маски подсети и шлюза с помощью утилиты BRAdmin Professional (Только для пользователей Windows®)**

**1** Запустите утилиту BRAdmin Professional и выберите опцию **TCP/IP**.

![](_page_31_Picture_3.jpeg)

2 Выберите пункт **Search Active Devices**  в меню **Devices**.

Утилита BRAdmin автоматически начинает поиск новых устройств.

![](_page_31_Picture_118.jpeg)

**3** Дважды щелкните мышью на обозначении нового устройства.

![](_page_31_Picture_119.jpeg)

4 Введите необходимые значения в полях **IP Address**, **Subnet Mask** и **Gateway**, затем щелкните мышью на кнопке **OK**.

![](_page_31_Picture_120.jpeg)

5 Адресная информация сохраняется в устройстве.

![](_page_31_Picture_12.jpeg)

По умолчанию для сервера печати используется пароль **«access»**. Этот пароль можно изменить с помощью утилиты BRAdmin Professional.

### **Замена расходных материалов**

### **Чернильный картридж**

![](_page_32_Picture_88.jpeg)

### **Дополнительные принадлежности**

В качестве дополнительной принадлежности для устройств DCP Brother можно приобрести внешний сервер беспроводной печати/сканирования (802.11b).

![](_page_32_Figure_6.jpeg)

![](_page_32_Picture_7.jpeg)

■ Требуется кабель USB 2.0 (не входит в комплект поставки).

■ Поддерживает Mac OS® X 10.2.4 или выше.

■ Функция сканирования может быть назначена только одному компьютеру, подключенному к сети.

#### **Товарные знаки**

Логотип Brother является зарегистрированным товарным знаком компании Brother Industries, Ltd. Brother является зарегистрированным товарным знаком компании Brother Industries, Ltd. Multi-Function Link является зарегистрированным товарным знаком компании Brother International Corporation.

© Авторское право 2004 Brother Industries, Ltd. Все права защищены.

Windows, Microsoft и MS-DOS являются зарегистрированными товарными знаками корпорации Microsoft в США и в других странах.

Macintosh и True Type являются зарегистрированными товарными знаками компании Apple Computer, Inc.

PaperPort и OmniPage являются зарегистрированными товарными знаками компании ScanSoft, Inc. Presto! PageManager является зарегистрированным товарным знаком компании NewSoft Technology Corporation.

Каждая компания, название программного продукта которой упоминается в настоящем руководстве, имеет лицензионное соглашение по программному обеспечению, специфическое для своих запатентованных программ.

**Все другие фабричные марки и названия изделий, упомянутые в данном руководстве, являются зарегистрированными товарными знаками соответствующих компаний.**

#### **Извещение о составлении и публикации**

Настоящее руководство было составлено и опубликовано под наблюдением компании Brother Industries, Ltd. и охватывает самые последние описания и спецификации изделия. Содержание настоящего руководства и спецификации изделия могут быть изменены без предварительного уведомления.

Компания Brother оставляет за собой право без предварительного уведомления вносить изменения в спецификации изделия и применяемые материалы и не несет ответственности за любой ущерб (включая косвенный), вызванный использованием представленных в руководстве материалов, включая типографские и другие ошибки (но не ограничиваясь ими), относящиеся к этой публикации. Данное изделие предназначено для использования в профессиональной среде.

©2004 Brother Industries, Ltd.

![](_page_34_Picture_0.jpeg)